## Workflows Tip of the Week

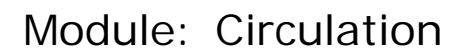

Summary: New method of handling Missing Items in Transit

**Note:** The following procedure is to be used when you receive your weekly Items in Transit report.

## Instructions:

- 1. Unless otherwise requested by the library director, every library will receive one Items in Transit report a week. This will list items being shipped to the library that have been in transit for 14 days or more.
- 2. Each library has 72 hours to process the In Transit report unless there are some extenuating circumstances (please contact support@sailsinc.org with details).
- 3. The receiving library should check the shelves and hold shelf to make sure the items didn't arrive and just weren't checked in properly.
- 4. If the item can not be found, the receiving library contacts the sending library **USING THE FORM ON THE SAILS WEBSITE** located under the Circulation Forms section - http://sailsinc.org/forms/MissingTransit.asp

## **Missing in Transit Notice**

Please enter the following information so you can inform the sending library that the item has not arrived at your library.

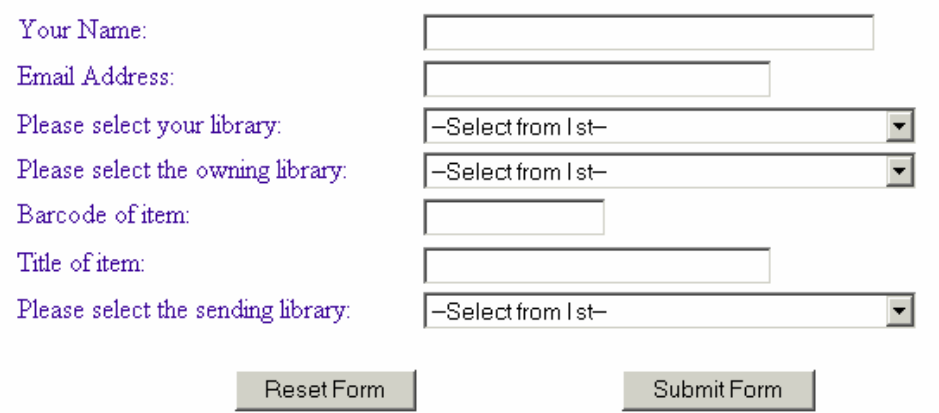

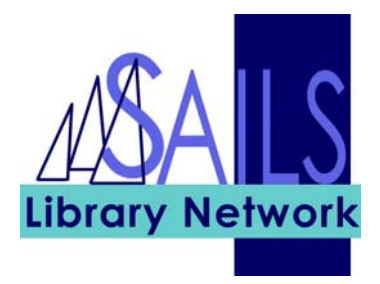

- 5. Complete all the information and click on Submit form. The sending library's circulation contact will receive a message asking them to check the shelves.
- 6. The email will look like this:

## **Missing in Transit Notice**

-------------- Delete text below when replying to owning library ---------- The SAILS library would like you to check your shelves for the following item, which has been in transit for more than 2 weeks: **Barcode of item**: 11111111111111 **Title of item**: test **Owning Library**: SAILS

If you don't find it on your shelf, please reply to this message. Your reply will go to the owning library with the information below.

-------------- Delete text above when replying to owning library ----------

The following item has been in transit and we've checked our shelves. You can set it to transit missing.

**Barcode of item**: 11111111111111 **Title of item**: test

- 7. If the sending library cannot find the item then you
	- a. Reply to the email
	- b. Delete the text below and above the dotted lines
	- c. Send the email
	- d. This will automatically send the message to the owning library, saying that they can set it to transit missing.
- 8. The owning library should then set the item to missing in transit to release any holds that may be delayed because of this.